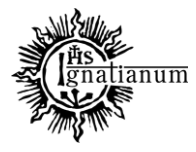

# Akademia Ignatianum w Krakowie

## DZIAŁ NAUCZANIA **DRUKOWANIE PROTOKOŁÓW Z SYSTEMU USOSWeb**

Po uzupełnieniu i zapisaniu ocen w protokołach przedmiotów konieczne jest ich wydrukowanie. Z listy dostępnych protokołów (zakładka Dla Pracowników  $\rightarrow$  Protokoły) należy wybrać protokół, który chcemy wydrukować (wyświetl/edytuj)

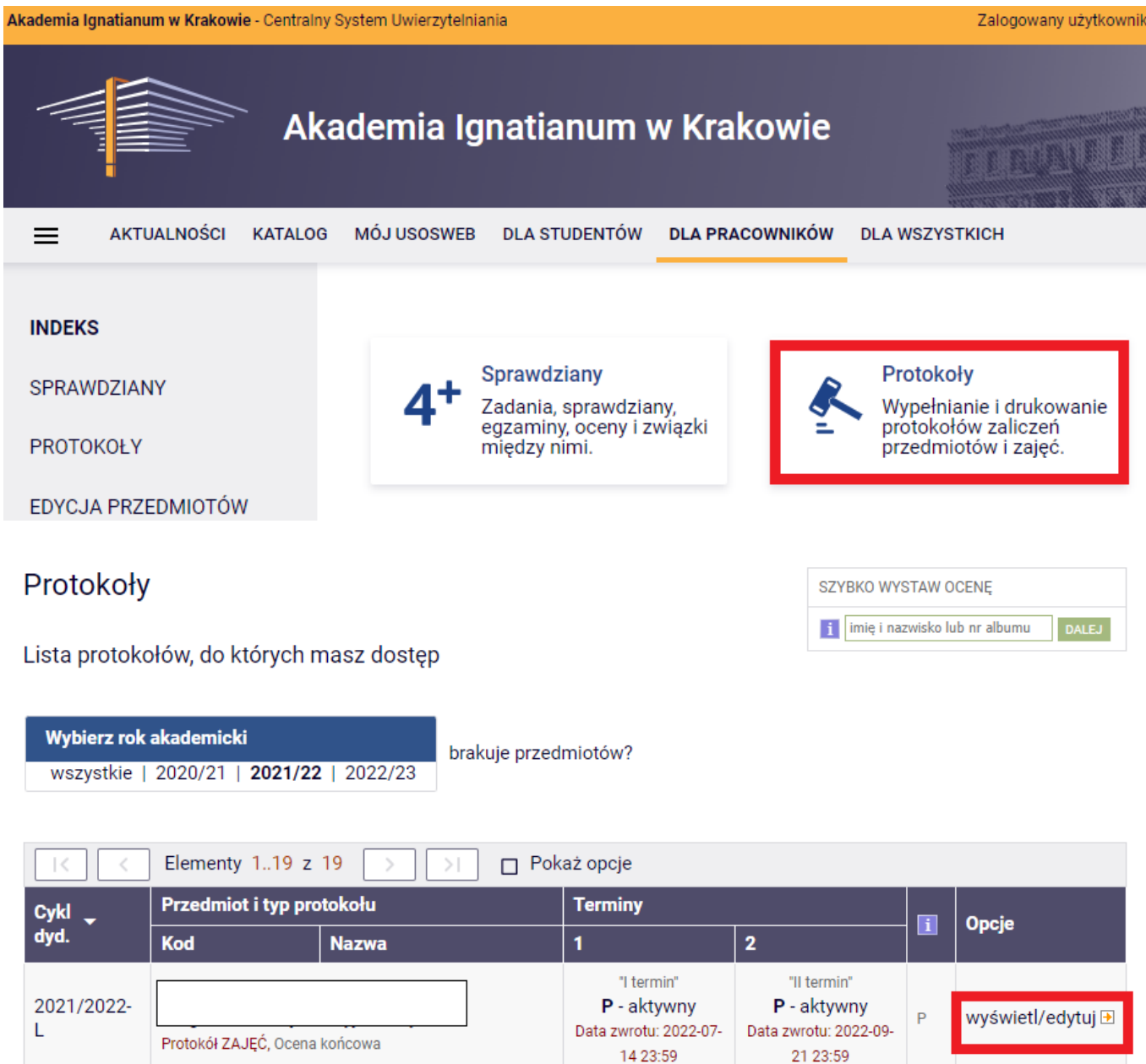

W AIK protokoły uzupełnione są w kontekście danych zajęć, dlatego aby poprawnie wydrukować protokół należy wyświetlić protokół dla grupy zajęciowej (nie protokół pełny)

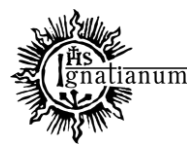

Akademia Ignatianum w Krakowie

### DZIAŁ NAUCZANIA

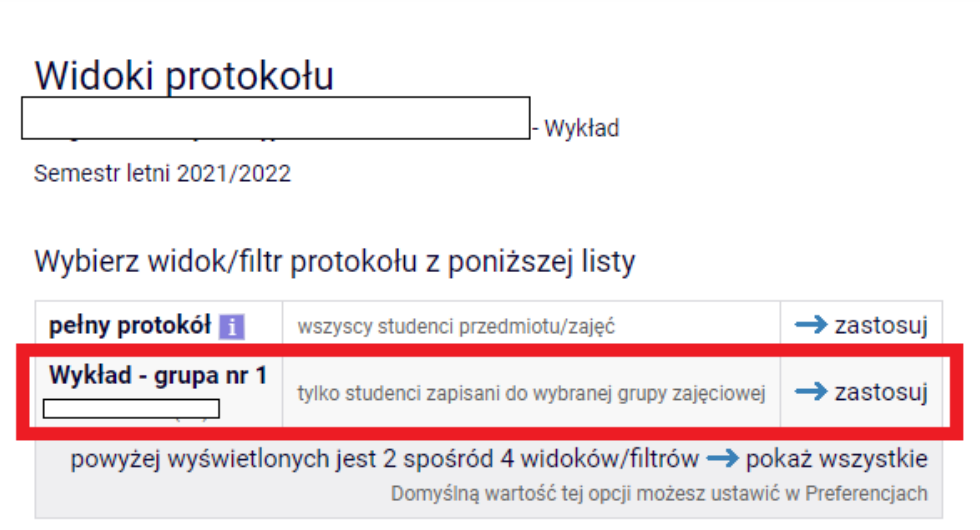

### Kolejne kroki:

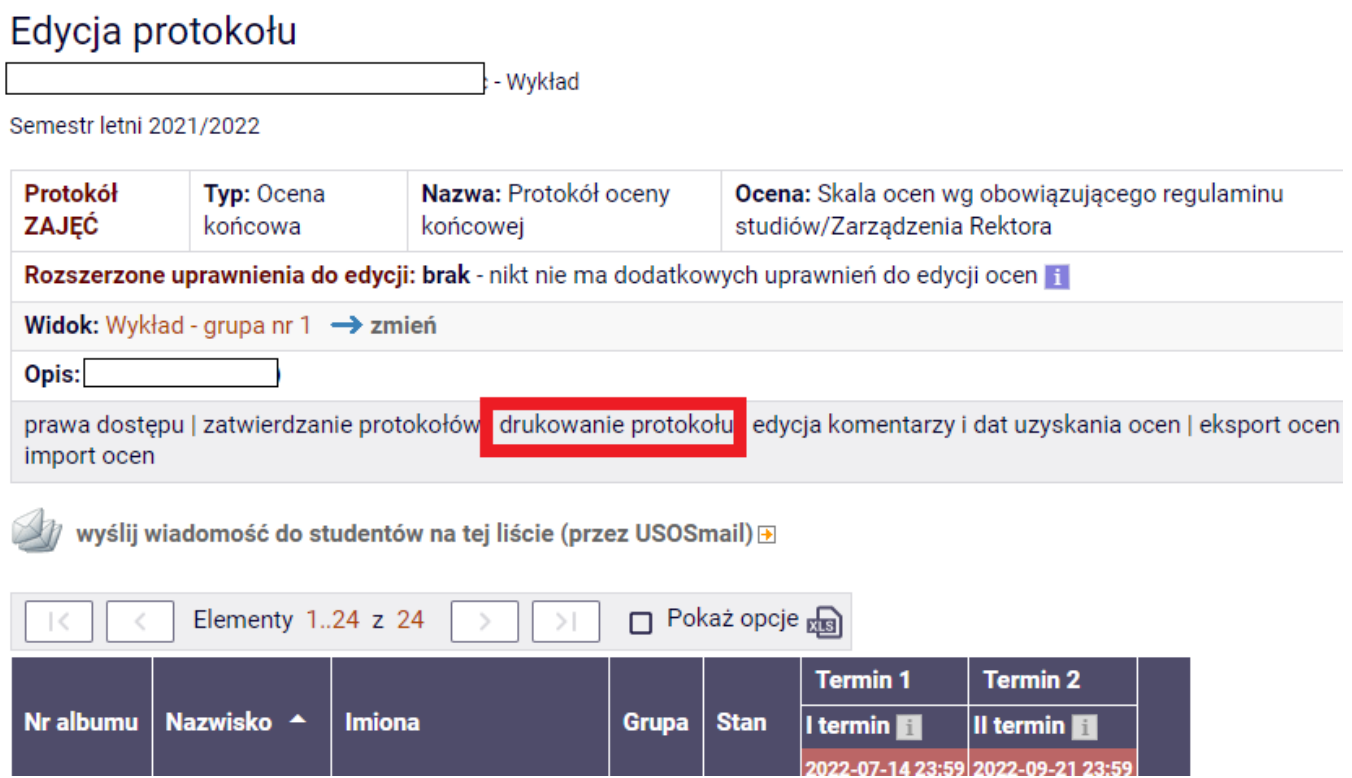

**Zawsze, niezależnie czy wszyscy studenci mają wystawione oceny w I terminie generujemy protokół zbiorczy** (równocześnie dla I i II terminu). Należy pamiętać, że aby wygenerować protokół zbiorczy wszyscy studenci muszą mieć wystawione oceny lub wpis o nieobecności (w obu terminach). Jeżeli w danym protokole znajdują się osoby, którym przysługuje dodatkowy termin egzaminu/zaliczenia należy wstrzymać się z jego wydrukowaniem aż do uzupełnienia ocen wszystkim studentom.

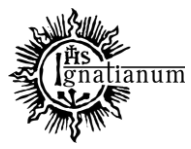

# Akademia Ignatianum w Krakowie

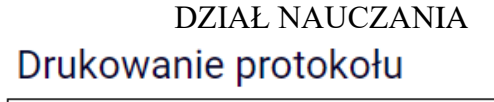

 $\overline{\phantom{a}}$  - Wykład

Semestr letni 2021/2022

**E**wróć do edycji protokołu

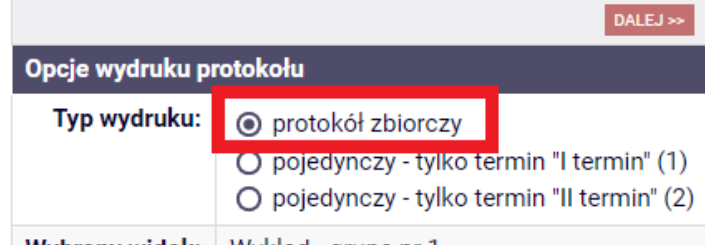

Wybrany widok: Wykład - grupa nr 1

#### ⊞ wróć do edvcii protokołu

Zaznaczone są domyślne opcje, prawdopodobnie nie musisz ich zmieniać. Po prostu kliknij przycisk Drukui.

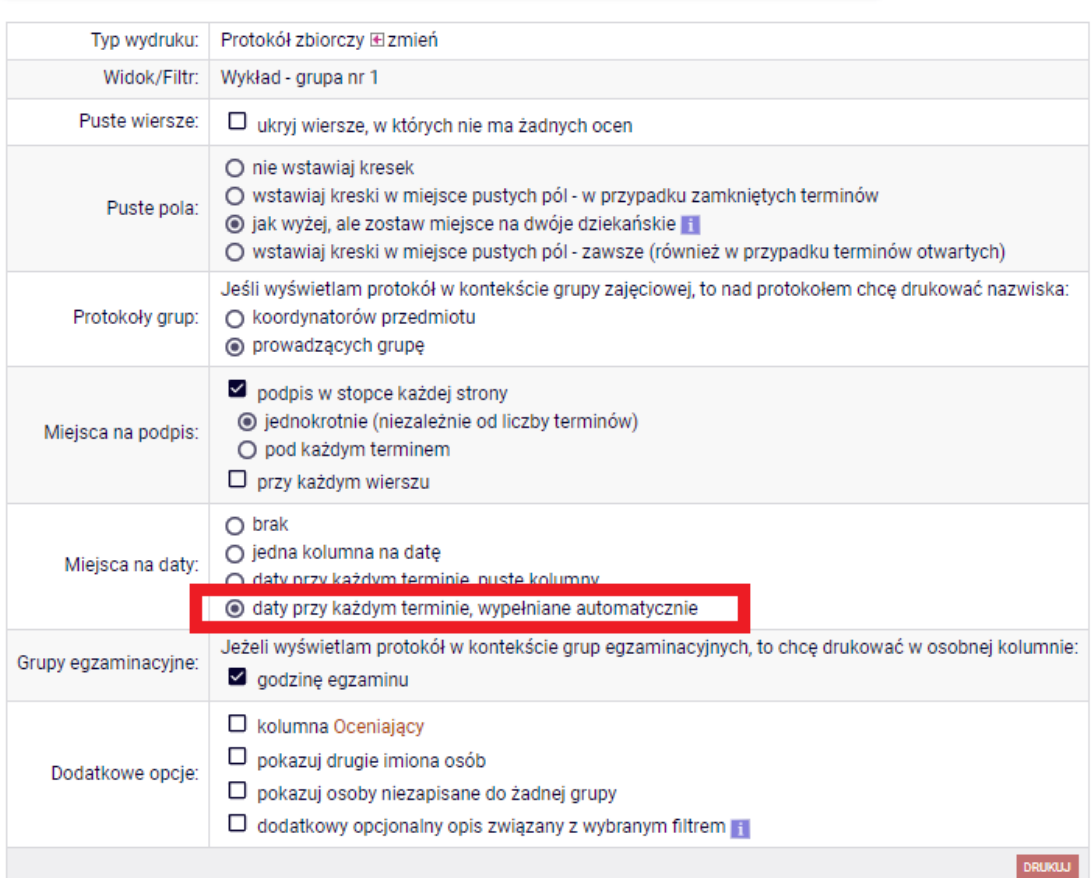

Po wybraniu opcji drukuj pojawia system generuje protokół jako plik pdf, który należy wydrukować, podpisać oraz przekazać do sekretariatu właściwego instytutu.